Free Adobe Student Software

## How to download Adobe Creative Cloud

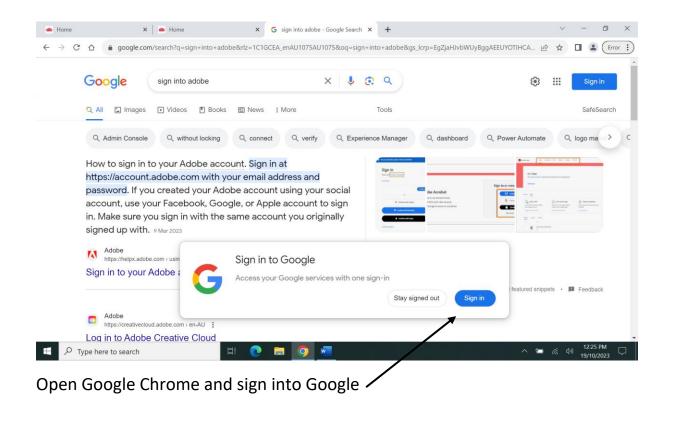

| 👛 Home 🗙 G Sign in - Google A                                             | Accounts × +                                                                                                    | $\sim$  | - 0 ×                  |
|---------------------------------------------------------------------------|----------------------------------------------------------------------------------------------------|---------|------------------------|
| $\leftarrow$ $\rightarrow$ C $\triangle$ accounts.google.com/v3/signin/id | dentifier?continue=https%3A%2F%2Fwww.google.com%2Fsearch%3Fq%3Dsign%2Binto%2Badobe%26rlz%3                                                                                                    |         | Error :                |
|                                                                           | Google   Sign in   Use your Google Account   Email or phore   username@education.nsw.gov.au   Forgot email?   Not your computer? Use fuest mode to sign in privately.   Learn more   Create accour   Next |         | 12:27 PM               |
| P Type here to search                                                     | H C = <u>0</u> - · ·                                                                                                    | - (î. < | 12/27 PM<br>19/10/2023 |
| c: · · · · ·                                                              |                                                                                                    |         |                        |

Sign in with your school émail.

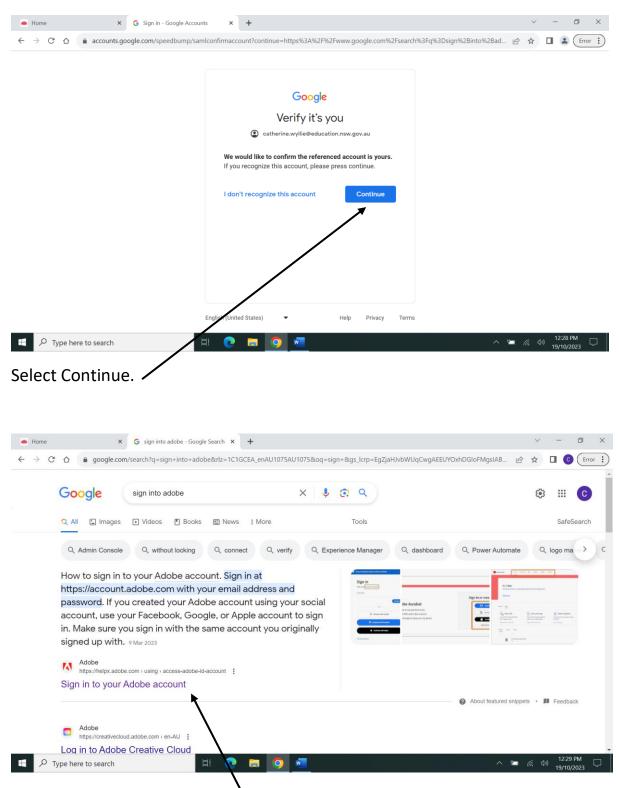

Sign into Your Adobe Account.

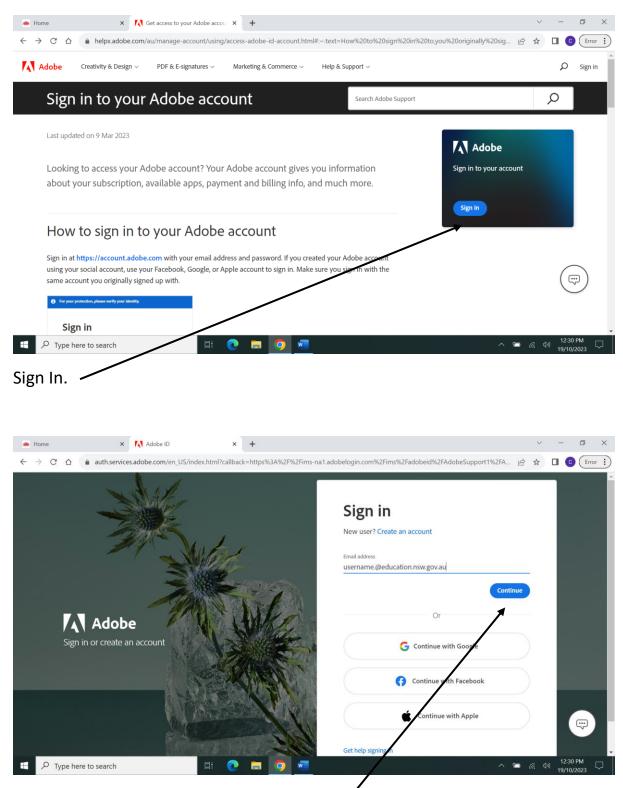

Sign in with your school email and continue.

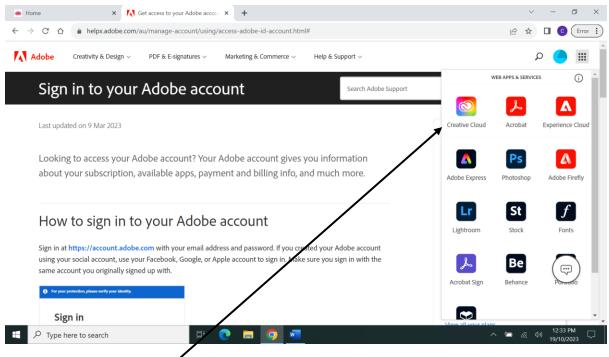

## Select Creative Cloud.

| Adobe                        | Q Search Adobe                           |                         |                                         | Download a      | ipps 🧿 🖓 d   | S III 🤇 |
|------------------------------|------------------------------------------|-------------------------|-----------------------------------------|-----------------|--------------|---------|
| W                            | elcome to Adobe, Cat                     | herine                  | Adobe Firefly<br>Generate Al-powered of | content         | (            | 3       |
|                              | Catherine WYLLIE<br>Adobe for Enterprise |                         | Text to image                           | Generative fill | Text effects |         |
| y- You<br>arm<br>over ± Phot | PS Adobe                                 | Adobe Acrobat (web)     | Adobe Express<br>Start with templates   |                 |              |         |
| Phot                         | sshop d Premiere d Acrobat d In          | Design View all<br>apps | Instagram post                          | Pacebook post   | Flyer        | Ţ       |

Select View all Apps.

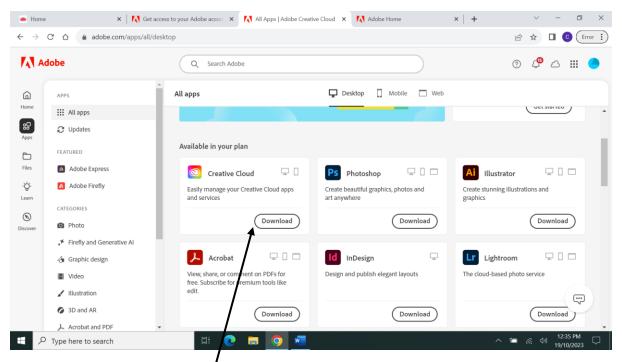

Download Creative Cloud.

| 🐞 Home                | × K Get access to your Adobe accou × K Install Creative Cloud   Adobe C × K Adobe Home | ×   +      | ~ - 6 X                                                                           |
|-----------------------|----------------------------------------------------------------------------------------|------------|-----------------------------------------------------------------------------------|
| $\leftrightarrow$ G Q | adobe.com/apps/all/desktop?action=install&source=apps&productId=creative-cloud         | Ê          | 🖈 🛃 🖬 🙆 Error 🔅                                                                   |
|                       | Follow the instructions below to install Creative Cloud.                               | your brows | ownly ads section of X<br>er or the installer, or<br>you save downloads<br>chine. |
|                       | Click the installer then follow the prompts.                                           |            |                                                                                   |
|                       |                                                                                        |            |                                                                                   |
|                       | Download not working? Restart download   Get Help                                      |            | Ţ                                                                                 |
| E $P$ Type her        | re to search                                                                           | ~          | ■ 🦟 🕬 12:36 PM 🖵                                                                  |

Select the Arrow above the blue box.

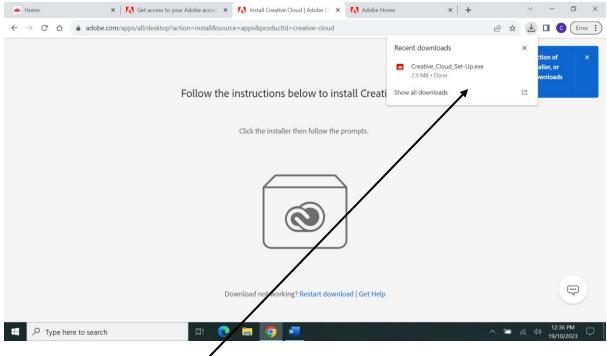

Select Recent Downloads.

| be Creative Cloud                |                                                                                    | - 0                             |
|----------------------------------|------------------------------------------------------------------------------------|---------------------------------|
|                                  |                                                                                    | 😯 Get help                      |
|                                  | Install Creative Cloud                                                             |                                 |
|                                  | Account authentication<br>We'll open a browser window to authenticate your account |                                 |
|                                  |                                                                                    |                                 |
|                                  |                                                                                    |                                 |
| Adobe                            |                                                                                    |                                 |
| Install Creative Cloud           |                                                                                    |                                 |
|                                  |                                                                                    |                                 |
|                                  |                                                                                    |                                 |
|                                  |                                                                                    |                                 |
|                                  |                                                                                    | Continue                        |
| $\mathcal P$ Type here to search | 🖽 💽 🚍 🗿 🛥 🖬                                                                        | へ 🛥 焼 ሳ) 12:38 PM<br>19/10/2023 |

Select Continue.

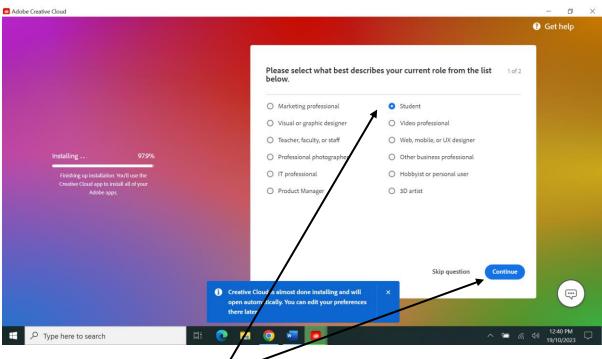

Select Student and Continue.

| Creative C        | Cloud Desktop               |                                           |                      |                    |                                       | - 0               |
|-------------------|-----------------------------|-------------------------------------------|----------------------|--------------------|---------------------------------------|-------------------|
| =                 |                             | Q Search Cr                               | reative Cloud        |                    | f                                     | 0 🖡 📥             |
|                   | APPS                        | All apps                                  | Desktop              | 🗍 Mobile 🔲 Web     |                                       |                   |
| Apps              | III All apps                |                                           |                      |                    |                                       |                   |
| Files             | ₽ Updates FEATURED          | Creative Cloud tutorials                  |                      |                    | Adobe Express                         |                   |
| scover            | Adobe Express               | Learn the basics, or refine your skill    | Is with tutorials    | <b>⊻ T ∠</b>       | Design flyers, TikToks, Reels, and mo | ore with the new. |
| <u>.</u>          | Adobe Firefly               | designed to inspire.                      |                      |                    | all-in-one Adobe Express, including   |                   |
| ock &<br>«etplace | CATEGORIES                  | Browse tutorials                          |                      | 0                  |                                       | Get started       |
| +:                | Photo                       |                                           |                      |                    |                                       | Gerstarted        |
| actions           | ⋆ Firefly and Generative AI |                                           |                      |                    |                                       |                   |
|                   | 👍 Graphic design            | Installed                                 |                      |                    |                                       |                   |
|                   | Video                       | Acrobat                                   | Up to date           |                    |                                       | ( Open )          |
|                   | / Illustration              | Actobat                                   | • Op to date         |                    |                                       | (open)            |
|                   | 3D and AR                   |                                           |                      |                    |                                       |                   |
|                   | 人 Acrobat and PDF           | Available in your plan                    |                      |                    |                                       |                   |
|                   | 🚊 Beta apps                 | Ps Photoshop                              | Ai Illustrator       | ♀ () □             | Id InDesign                           | Ģ                 |
|                   | 🚡 Prerelease                | Create beautiful graphics, photos and art | _                    |                    | Design and publish elegant layouts    | <u> </u>          |
|                   | RESOURCE LINKS              |                                           | Create stamming must | ations and Brahmes |                                       |                   |

This is your last screen, you can install whatever you need from Creative Cloud.